### COMP345:Tutorial 1

Winter 2017

### Typical C++ Development Environment

- $\triangleright$  C++ systems generally consist of three parts: a program development environment, the language and the C++ Standard Library.
- $\triangleright$  C++ programs typically go through six phases: edit, preprocess, compile, link, load and execute.

## Typical C++ Development Environment (Cont.)

- Phase 1 consists of editing a file with an *editor* program, normally known simply as an editor.
	- -Type a C++ program (source code) using the editor such as Visual studio or eclipse.
	- -Make any necessary corrections.
	- -Save the program.
	- -C++ source code filenames often end with the .cpp, .cxx, .cc or .C extensions (note that C is in uppercase) which indicate that a file contains C++ source code.

## Typical C++ Development Environment (Cont.)

- $\checkmark$  In phase 2, you give the command to compile the program.
	- -A preprocessor program executes automatically before the compiler's translation phase begins (so we call preprocessing Phase 2 and compiling Phase 3).
	- -The C++ preprocessor obeys commands called preprocessing directives, which indicate that certain manipulations are to be performed on the program before compilation.

## Typical C++ Development Environment- preprocessor phase

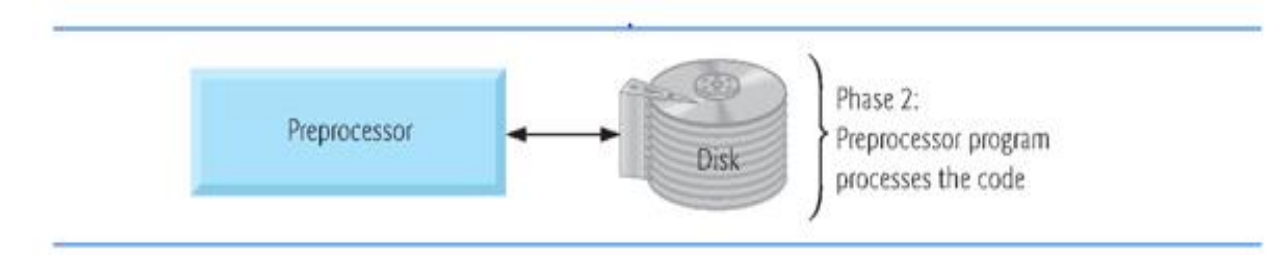

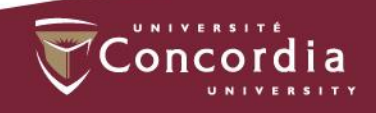

## Typical C++ Development Environment (Cont.)

 $\checkmark$  In Phase 3, the compiler translates the C++ program into machine-language code—also referred to as object code.

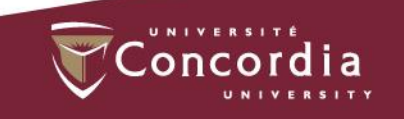

## Typical C++ Development Environment- compilation phase

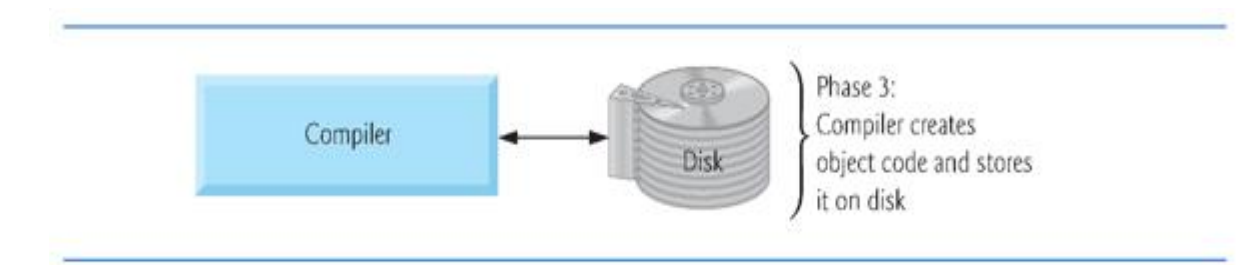

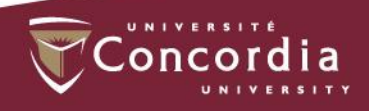

Typical C++ Development Environment (Cont.)

- $\checkmark$  Phase 4 is called linking.
	- -A linker links the object code with the code for the missing functions to produce an executable program.
	- -If the program compiles and links correctly, an executable image is produced.

## Typical C++ Development Environment- linking phase

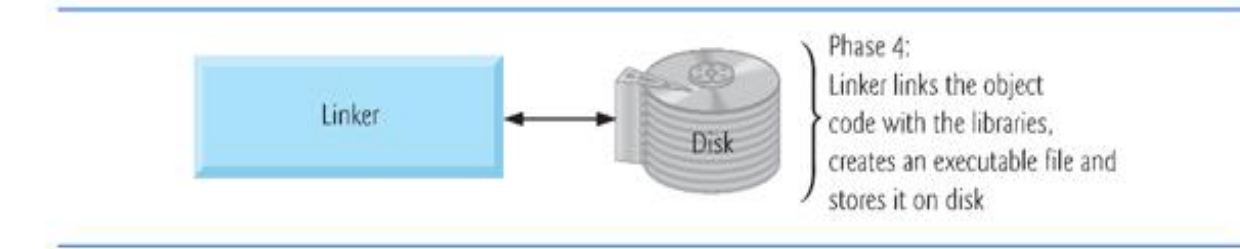

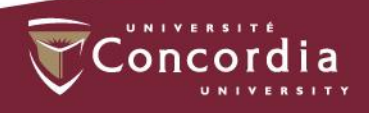

Typical C++ Development Environment (Cont.)

- $\checkmark$  Phase 5 is called loading.
	- -Before a program can be executed, it must first be placed in memory.
	- -This is done by the loader, which takes the executable image from disk and transfers it to memory.
	- -Additional components from shared libraries that support the program are also loaded.

## Typical C++ Development Environment- loading phase

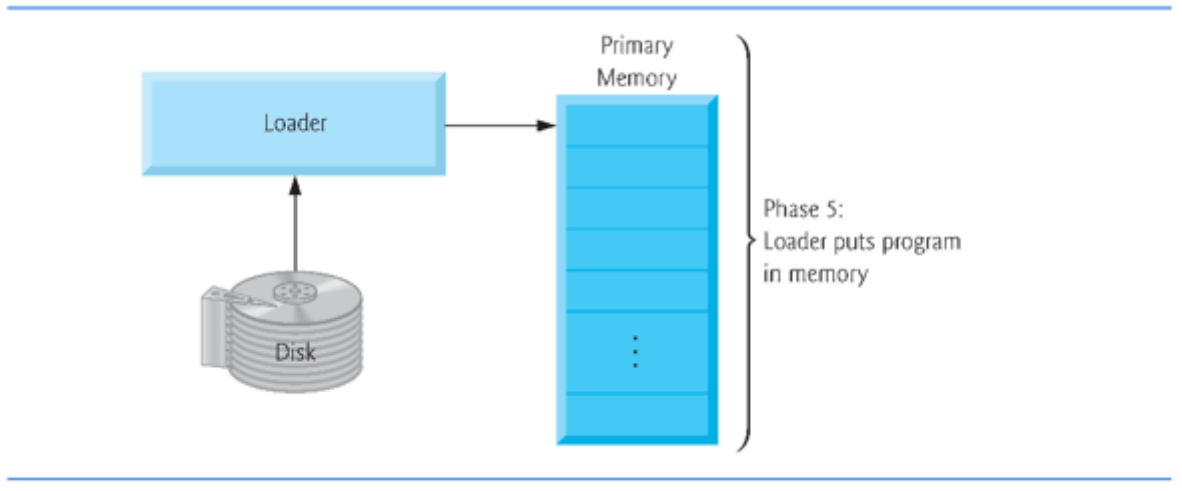

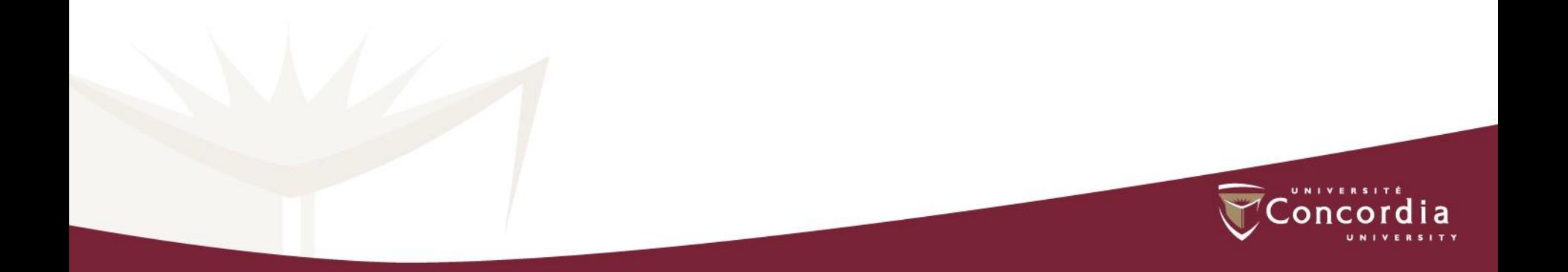

Typical C++ Development Environment (Cont.)

- $\checkmark$  Phase 6: Execution
	- -Finally, the computer, under the control of its CPU, executes the program one instruction at a time.
	- -Some modern computer architectures can execute several instructions in parallel.

## Typical C++ Development Environment- execution phase

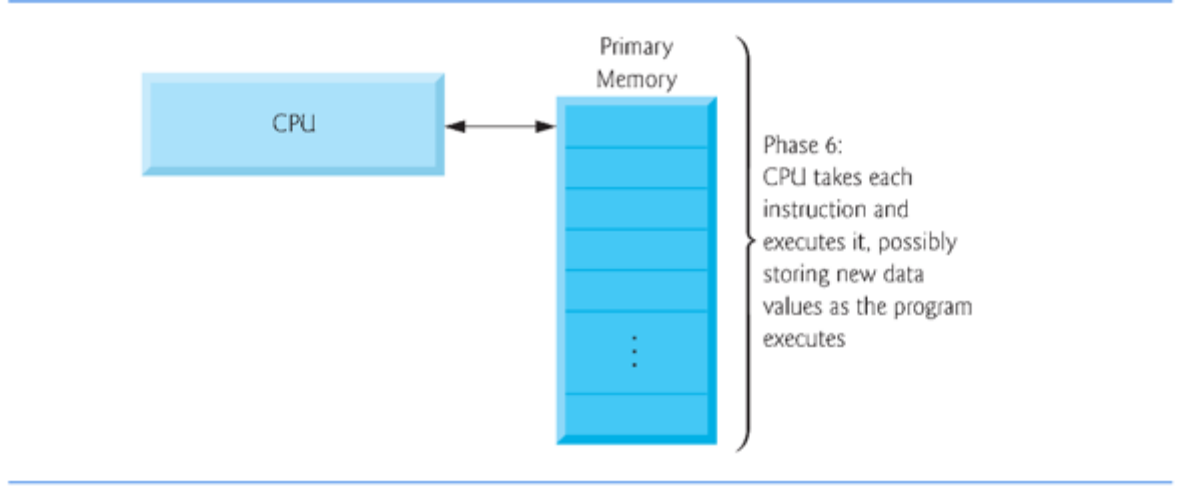

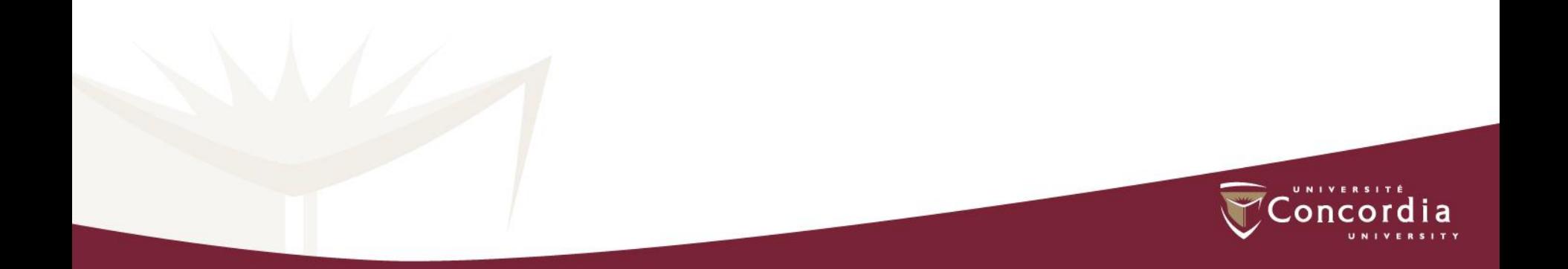

### First Run of Eclipse

After installing eclipse, you should be able to run it.

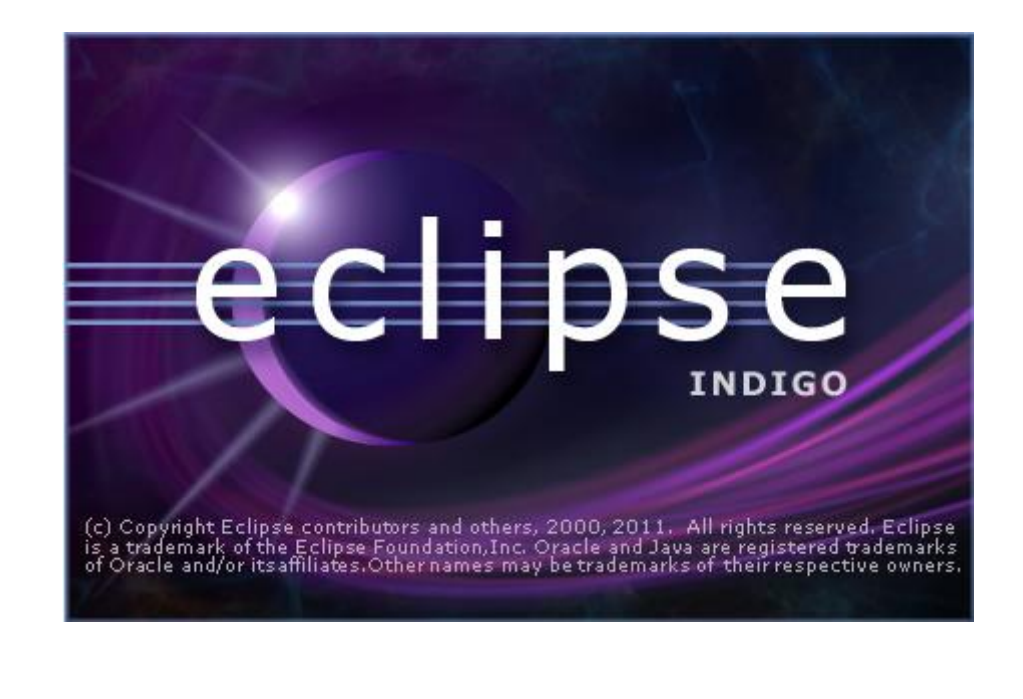

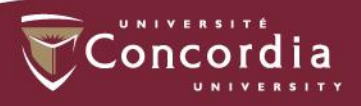

Immediately after that, Eclipse will ask you for your workspace location. It defaults to a place within your personal settings. It is a good idea to use the default workspace, you may want to note where it is located.

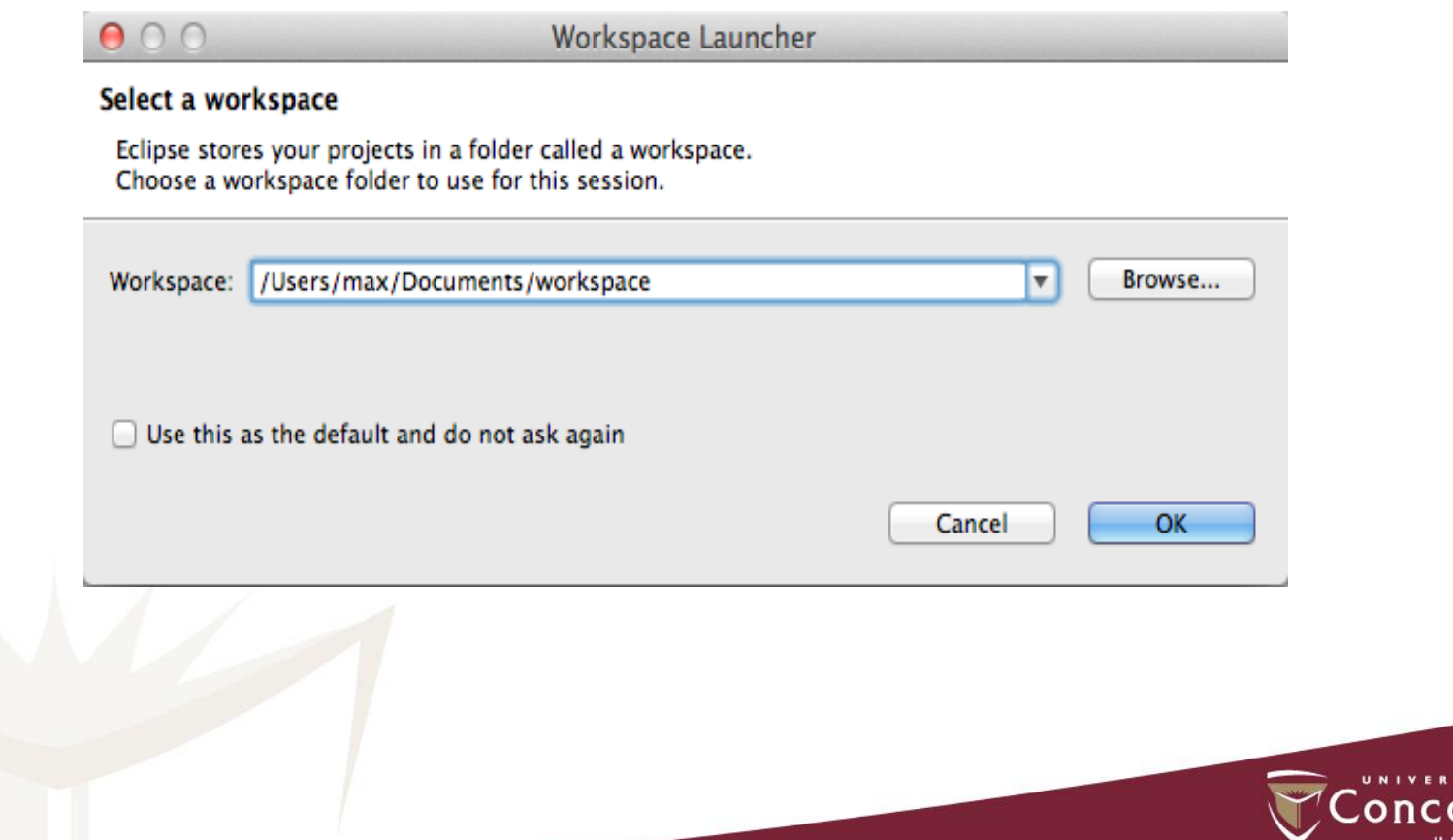

If you always want to use the same workspace, you may select the Use this as the default... and you'll never have to worry about workspaces again. This is usually a good idea once you've used Eclipse for a while. Finally Eclipse starts up with the welcome

screen:

 $000$ C/C++ - Eclipse - /Users/max/Documents/workspacex  $A^*$   $A^*$   $\Box$   $\Box$   $\Box$ 合 8 Welcome 23 Welcome to the Eclipse IDE for C/C++ Developers 79  $\square^{\diamond}$ 

And if you select the "Go to the workbench" (the backward arrow) on the right, then you are inside Eclipse.

- $\triangleright$  If you downloaded the "Eclipse IDE for C/C++ Developers" you can skip the next section and go straight to the section called "Configuring the CDT".
- $\triangleright$  If you have downloaded a different package, there are additional tools needed to start programming. We want to develop in C++, so we will continue with the next section.

### Installing the CDT

#### In the "Help" menu select "Install New Software..."

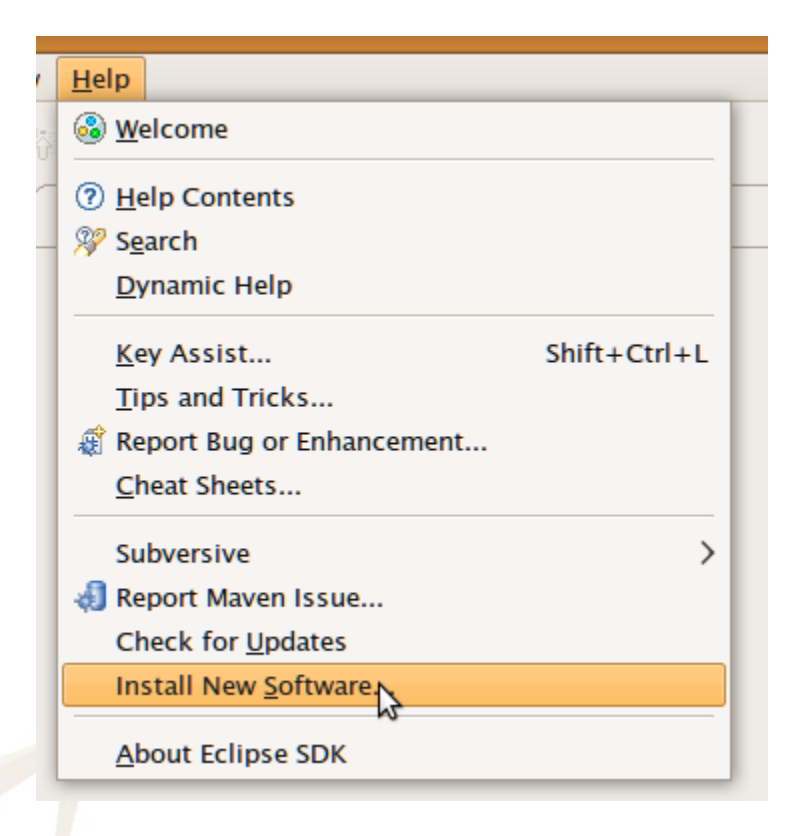

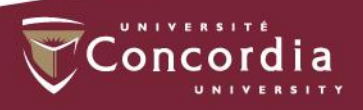

This will show you the list of available software update sites. CDT is part of the standard release, so you can select an update site matching your eclipse version.

Please note: It is important to install the right Version of CDT for your version of eclipse; for example:

-For Eclipse 3.7 (Indigo): Use http://download.eclipse.org/tools/cdt/releases/indigo

-For Eclipse 3.6 (Helios): Use http://download.eclipse.org/tools/cdt/releases/helios

-For Eclipse 3.5 (Galileo): Use http://download.eclipse.org/tools/cdt/releases/galileo

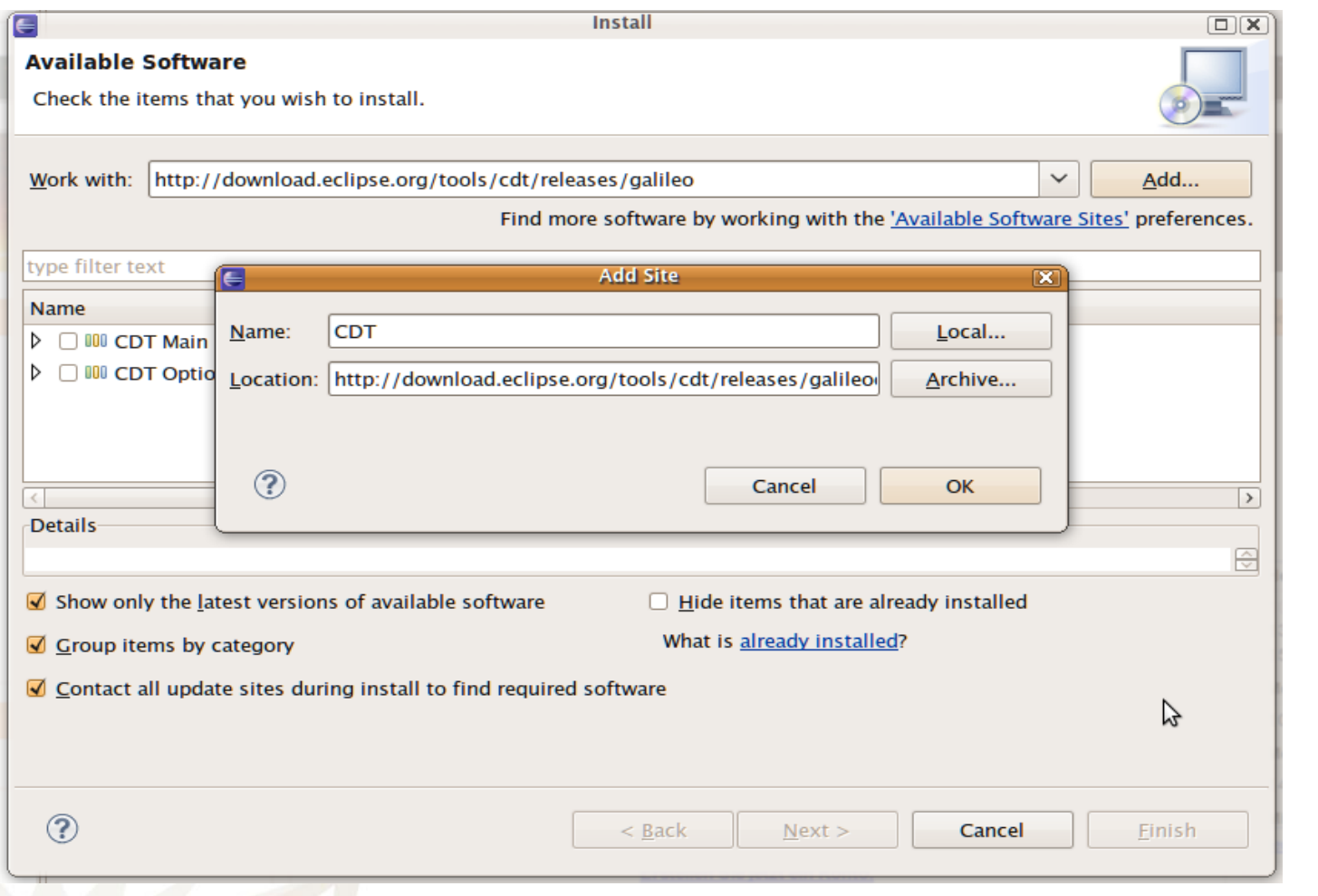

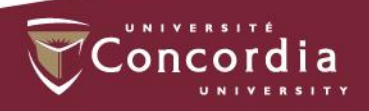

When you have found the CDT site, it will give you two entries: CDT Main Features and CDT Optional Features. Expand both, and find the latest version of the CDT. Make sure you select at least the following:

C/C++ Development Tools

C/C++ GNU Toolchain Build Support

C/C++ GNU Toolchain Debug Support

C/C++ Development Platform

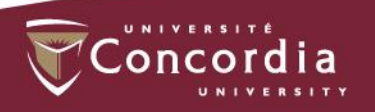

#### Do not select all items! Some of these require dependencies from other projects, which may not be installed and thus fail to install. Select only the features you need!

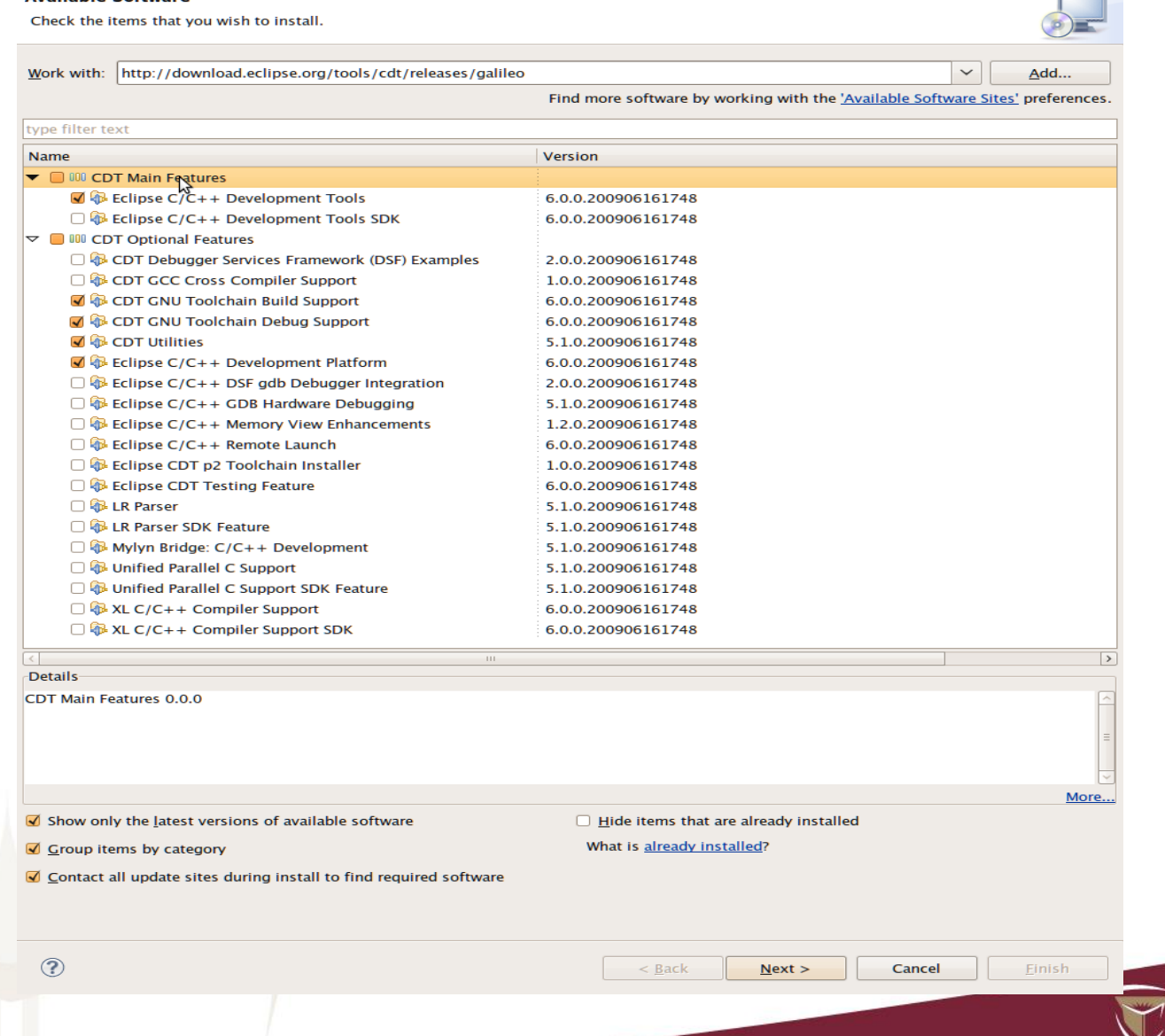

Con

The select "Next..."

And accept the license agreement with "Finish". Downloading and installing will take a while. Once its done it will ask you to restart Eclipse. This is a good idea, so select "Yes".

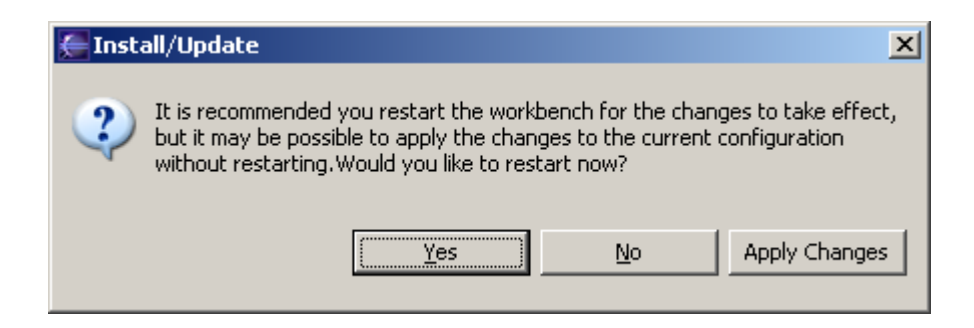

Once Eclipse has restarted you may need to configure it for your computer.

### Hello, World!

Once you are in Eclipse, you are given an empty workspace. You now have to start a new project. To do so, select "File" / "New" / "Project...". Expand the section "C++" and select "C++ Project", then click "Next  $>$ ".

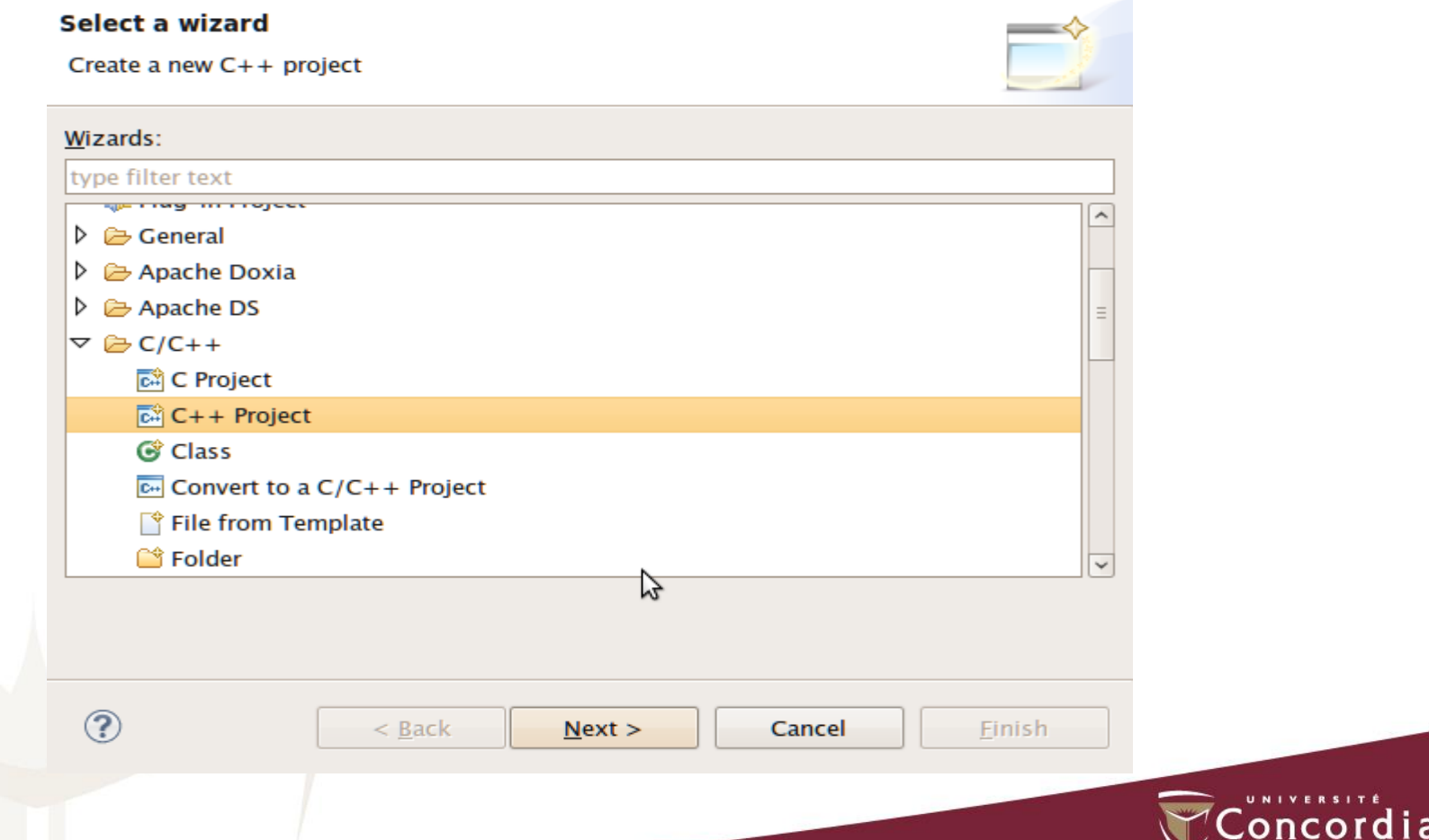

On the next screen, you have to give your project a name. In this case, it will be "HelloWorld", however, you may use any name you like. Also, you have to select a toolchain.

For Windows, select "MinGW GCC" For Linux, select "Linux GCC" For Mac OS X, select "MacOSX GCC"

Do not use "Cross GCC"! Unfortunately this option may be selected by default if you create an empty project!

#### C++ Project

Create C++ project of selected type

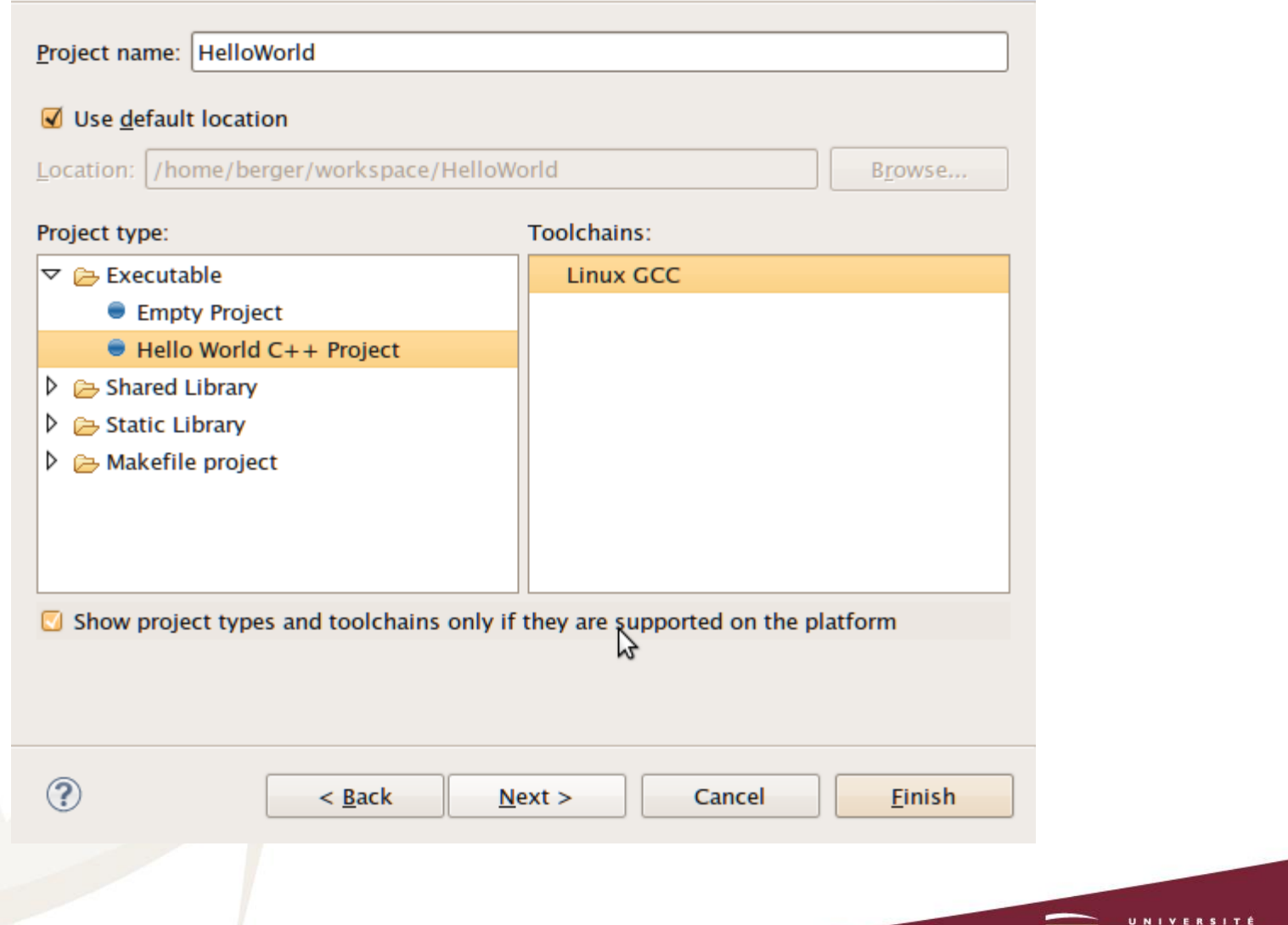

Concor i a

#### The next screen contains some Basic settings. Fill in what you like:

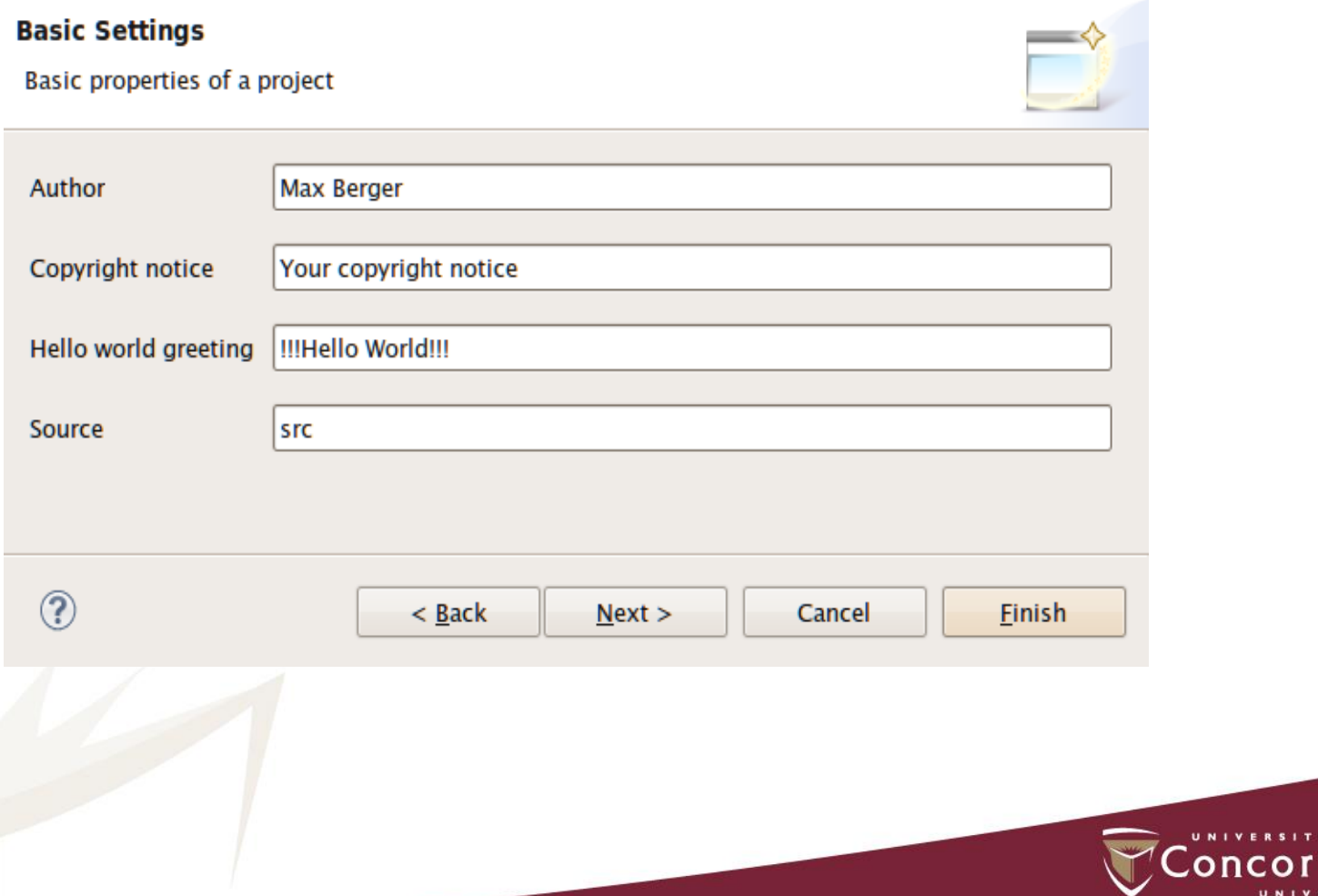

Eclipse will now generate a few things, and then ask you if you want to switch to the C/C++ Perspective. This is a good idea, so say yes.

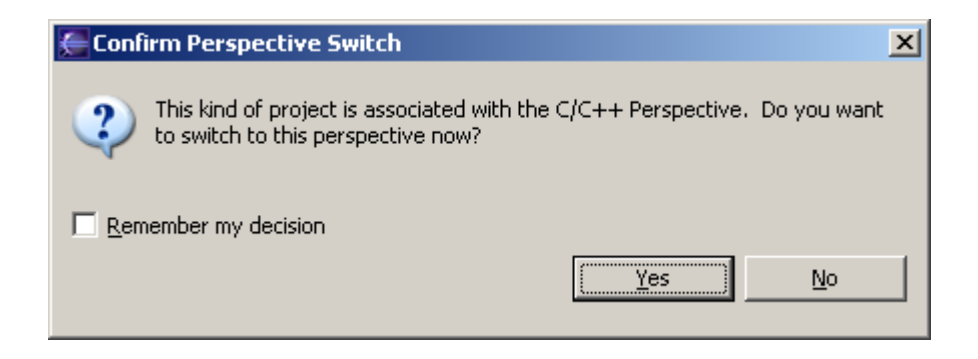

Great. You have a project now, and it does contain some sample code! You will immediately get an editor window for your project. Eclipse will also auto-build your project every time you save.

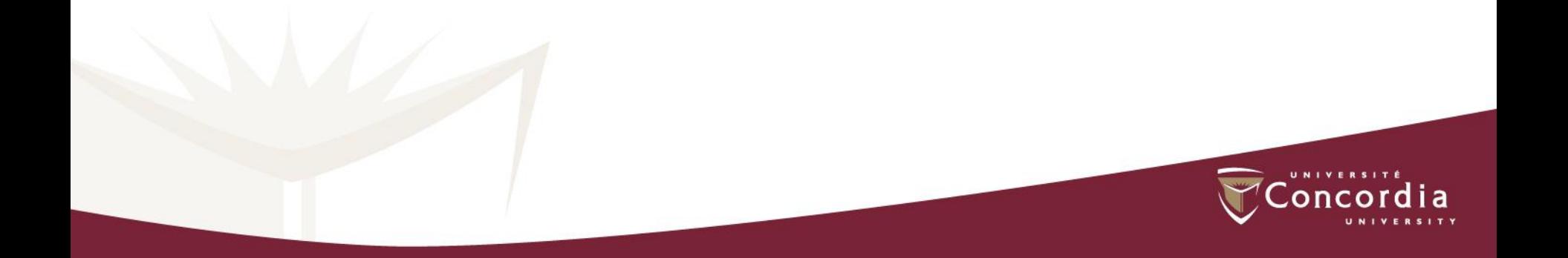

If eclipse does not auto-build, you have to turn on "build automatically" in the Project Menu, or click the "Build All" button after every change.

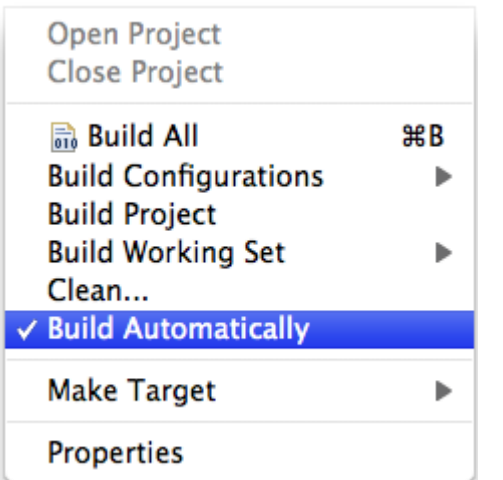

Make sure "Build Automatically" is enabled

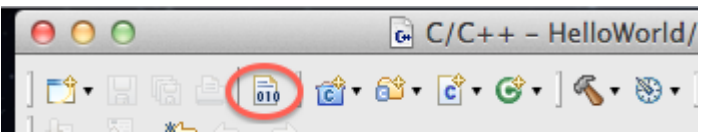

If you turn off autobuild, you have to click the "build" button on the toolbar

#### Example Hello World application

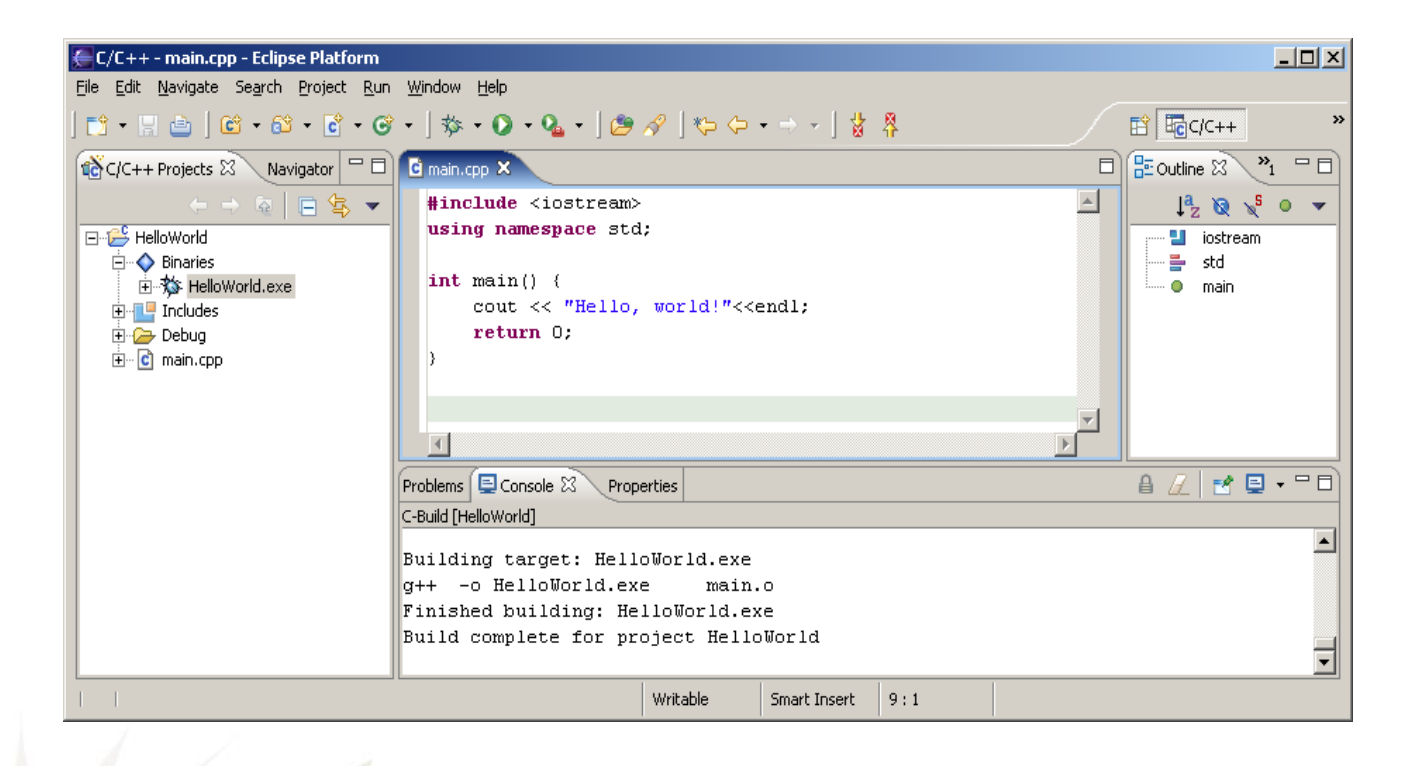

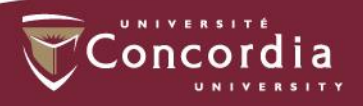

#### Running the example Hello World application

Now here comes the tricky part: On the left pane, select "C/C++ Projects", expand "Binaries" and you should see and executable (HelloWorld.exe on Windows). Now right-click that executable, and select "Run" / "Run Local C/C++ Application". If everything goes well your output will be in the bottom right window in the "Console" tab and it should say "Hello, World".

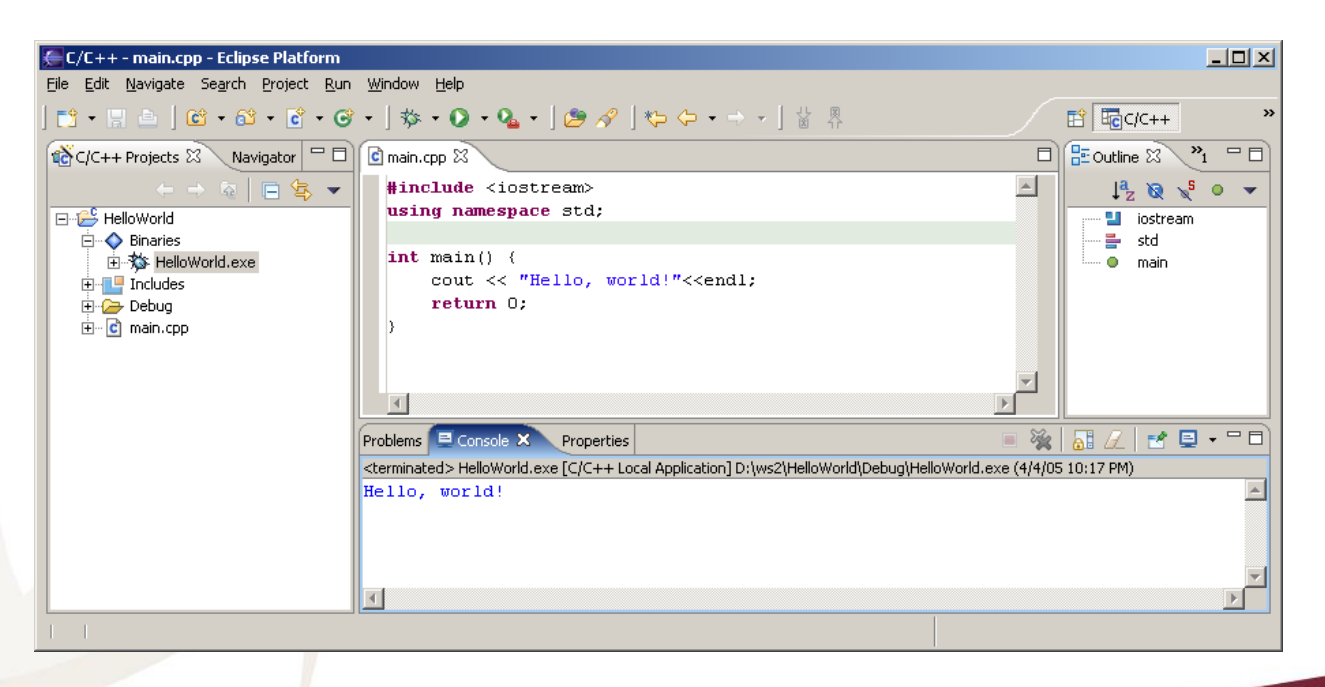

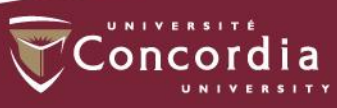

### Visual Studio

- Open Microsoft Visual Studio.
- To create a new project, you can either click the menu item:

 $File \gg New \gg Project$  or press Ctrl + Shift + N.

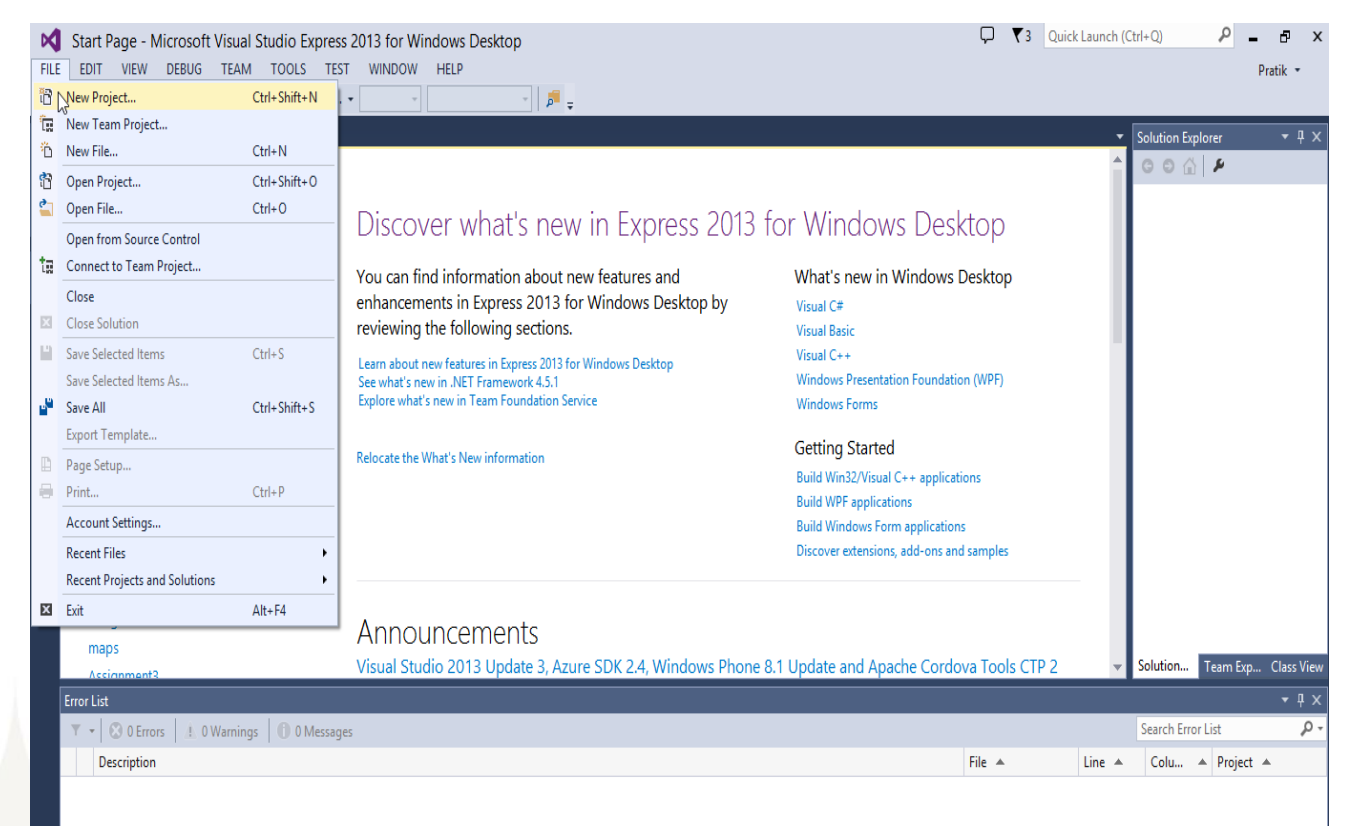

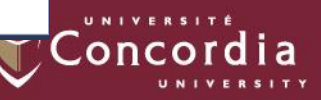

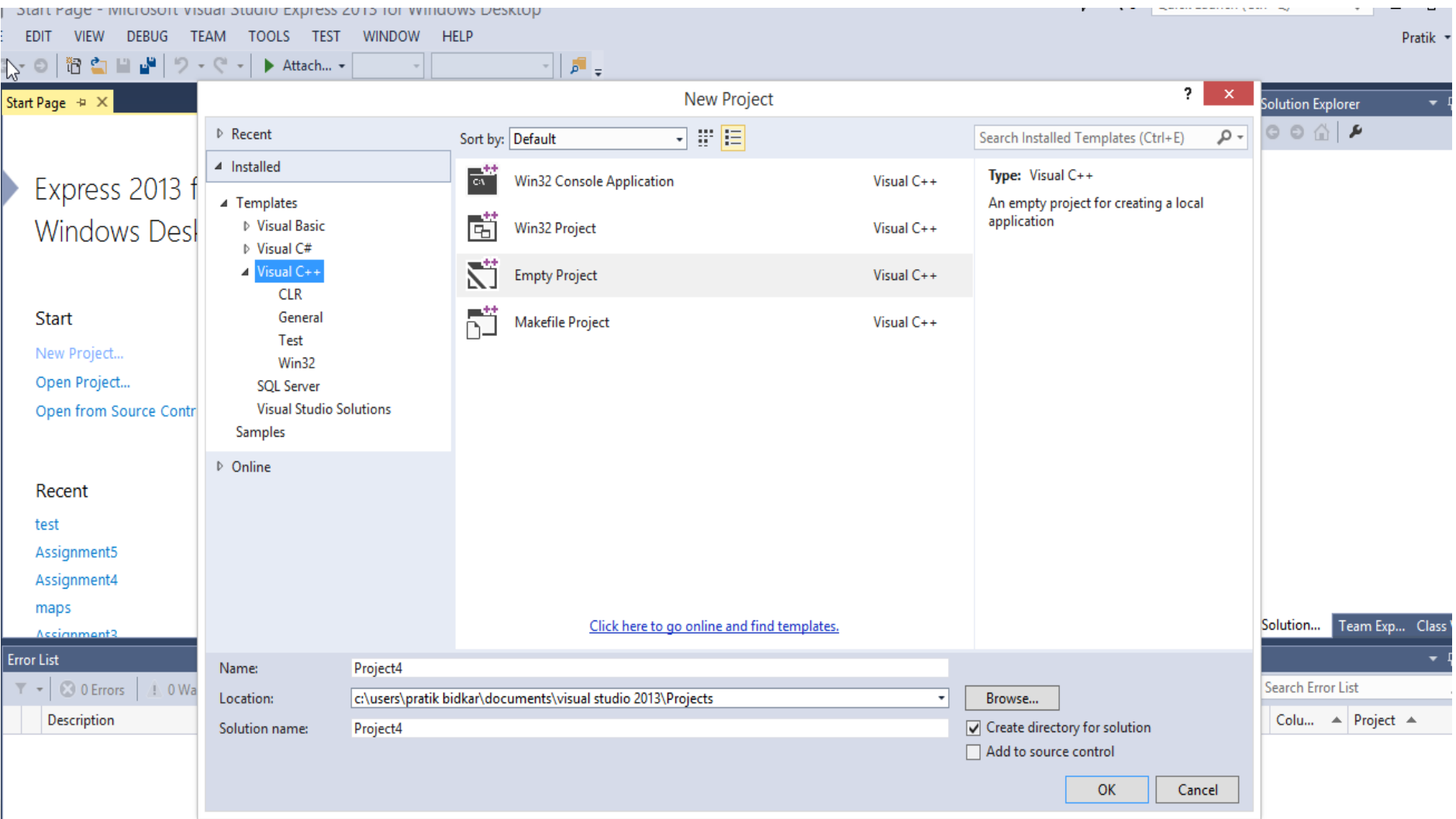

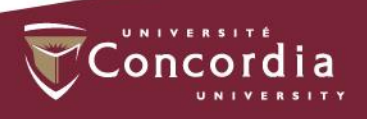

### Typing Program Code

#### Right Click the Source Files option from Right pane

(Solution Explorer) *>> Select option Add >> Source Files >> New Item* 

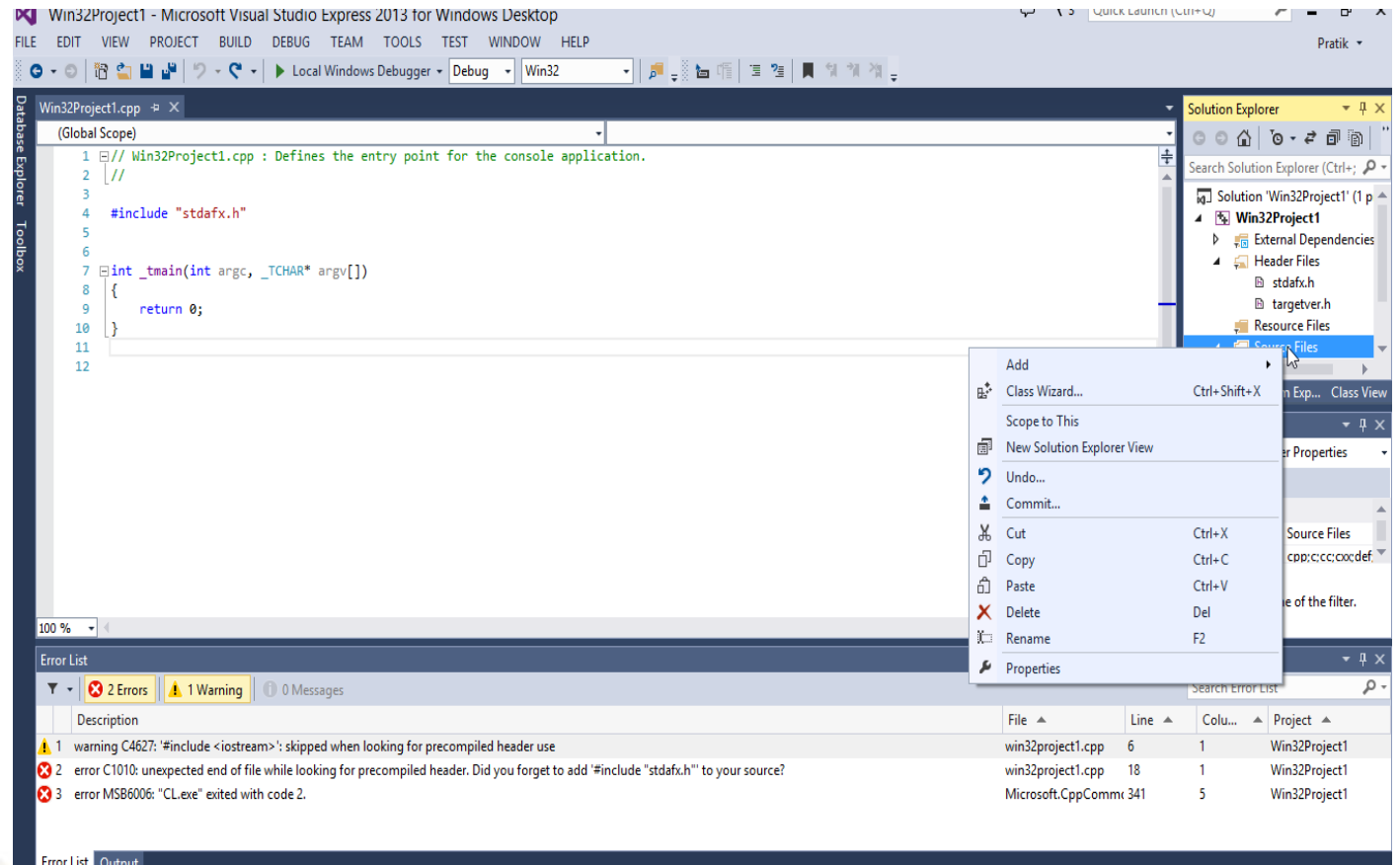

Once you have used either one of the options mentioned above, the *Add New Item* dialog box will appear. In the right pane, select *C++ File (.cpp)*.

on

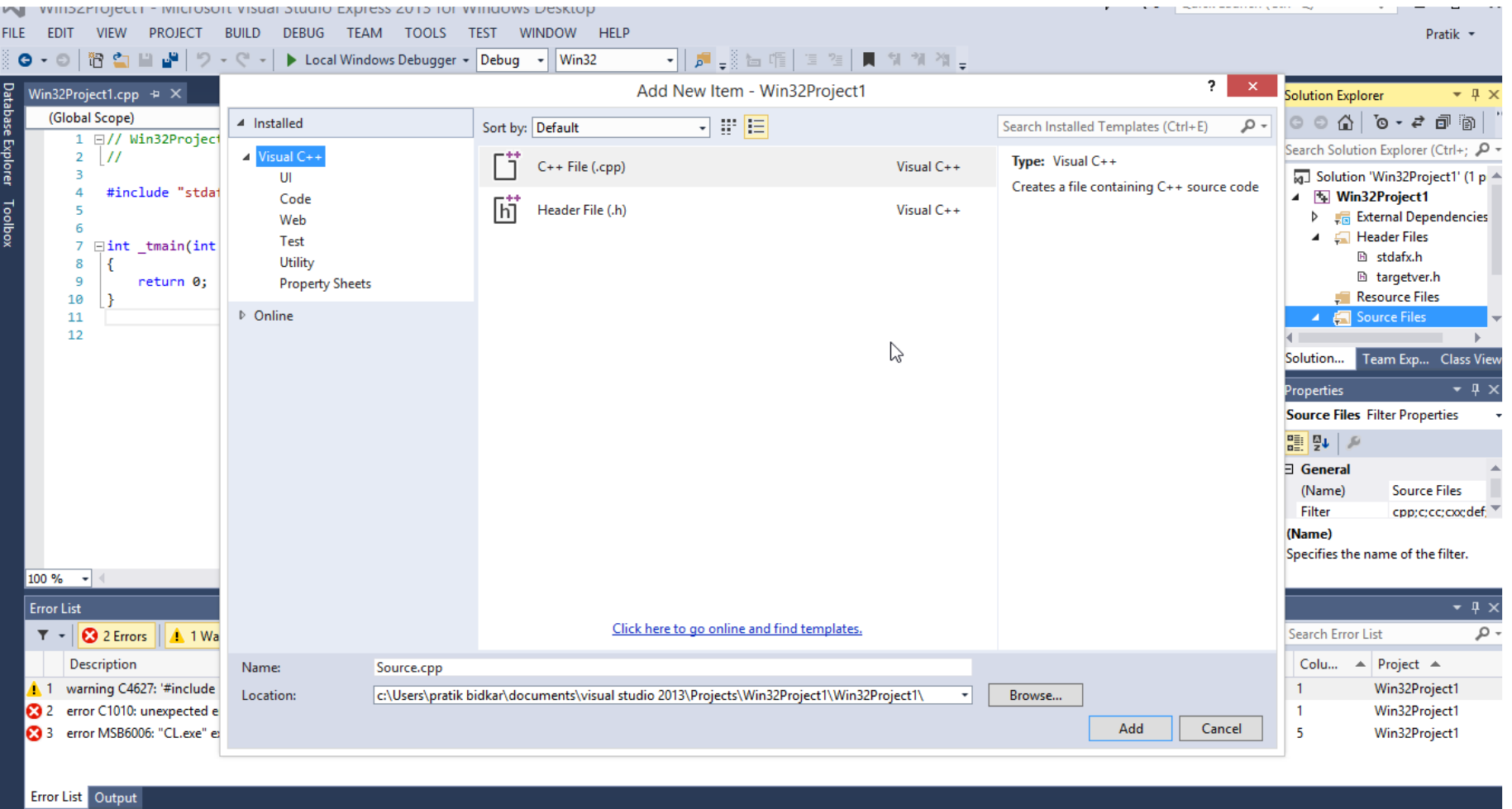

Click the *Add* button to enter the edit mode.

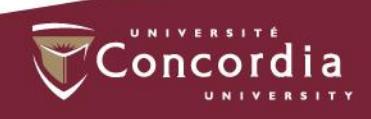

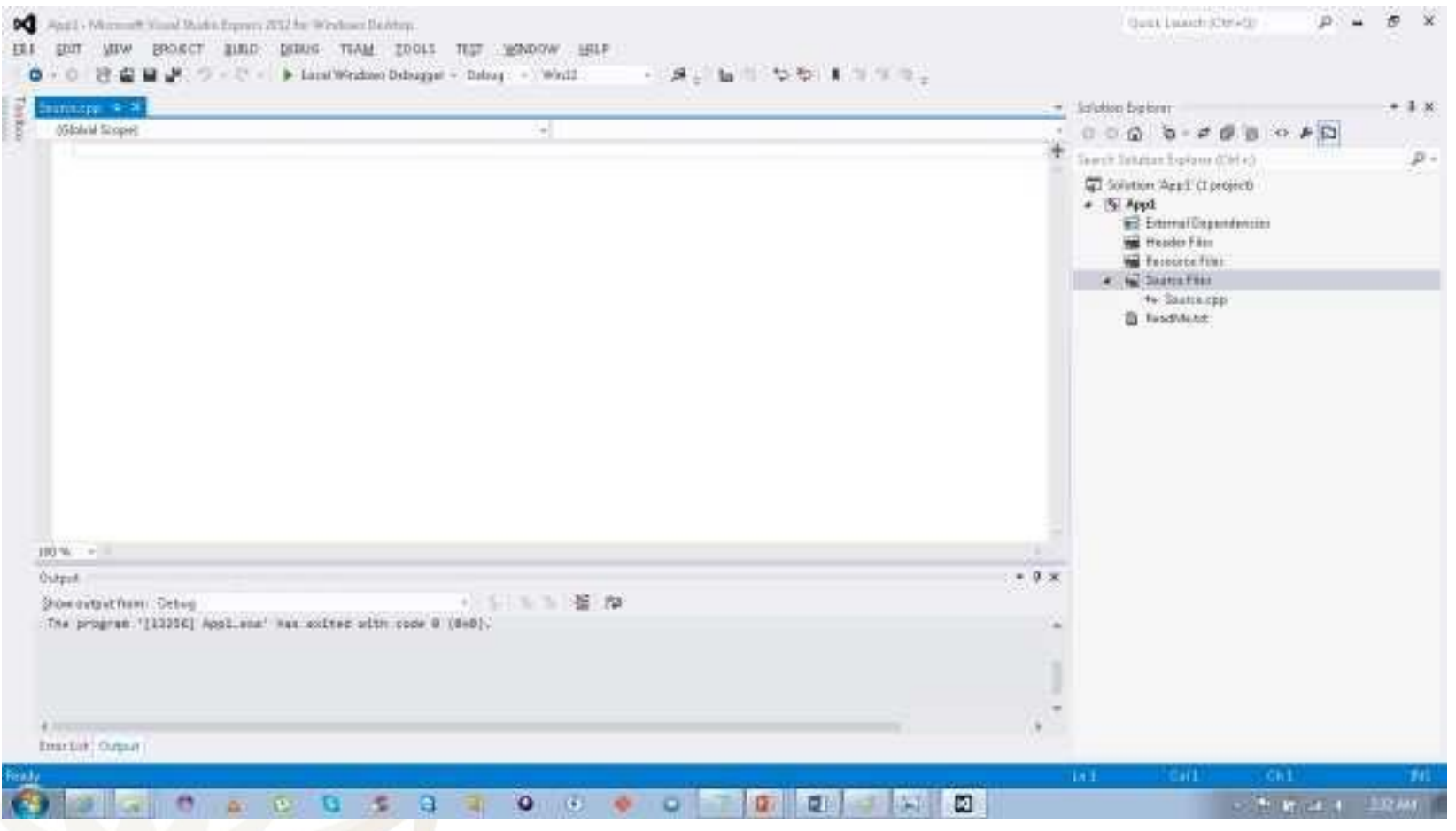

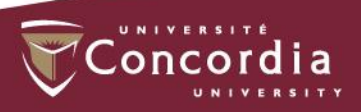

### Executing Your Program

Once your program has been typed, the next step is to see if it works. To execute your program, click the menu item *Debug >> Start Without Debugging*.

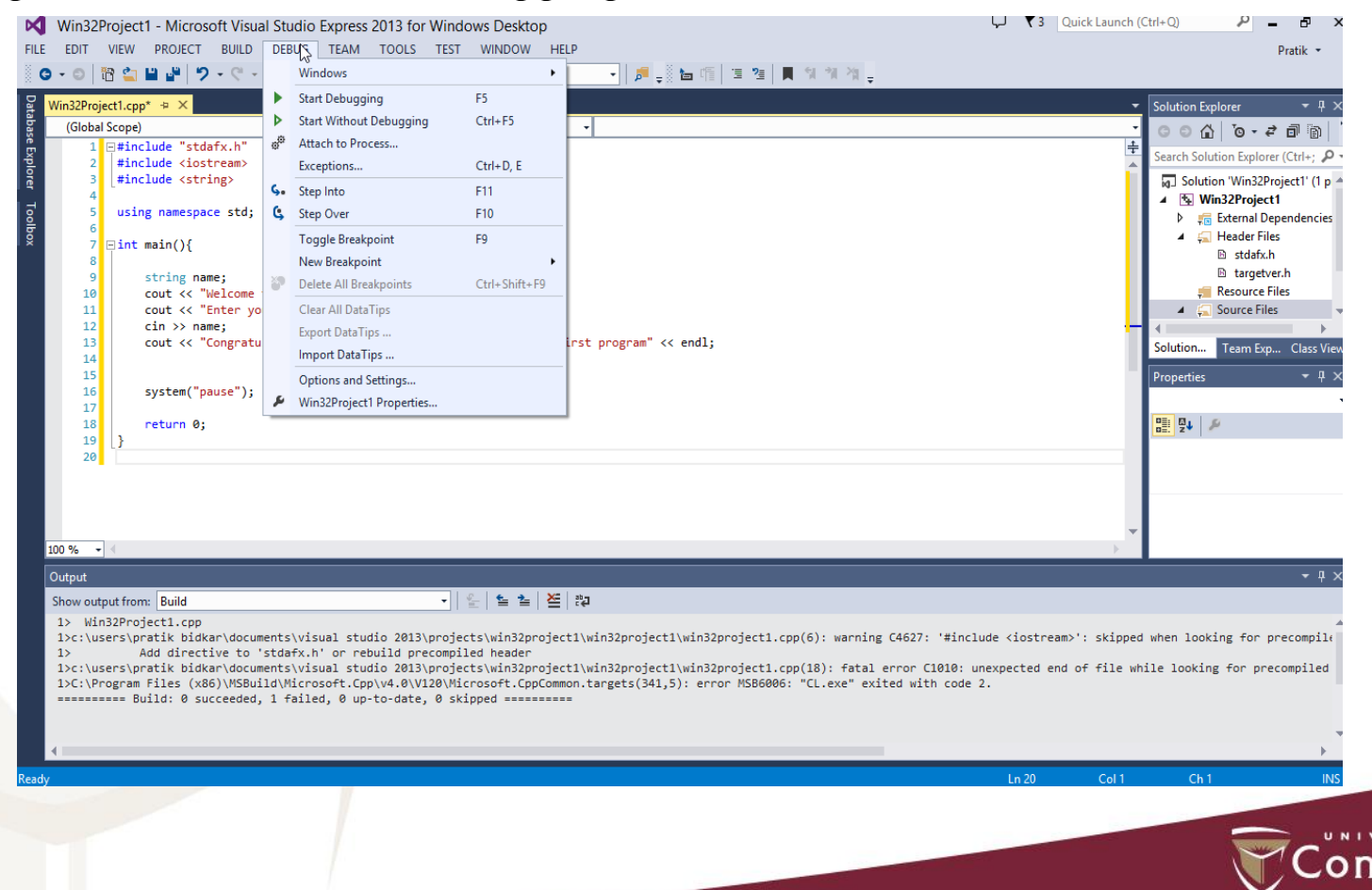

#### The following message box will appear:

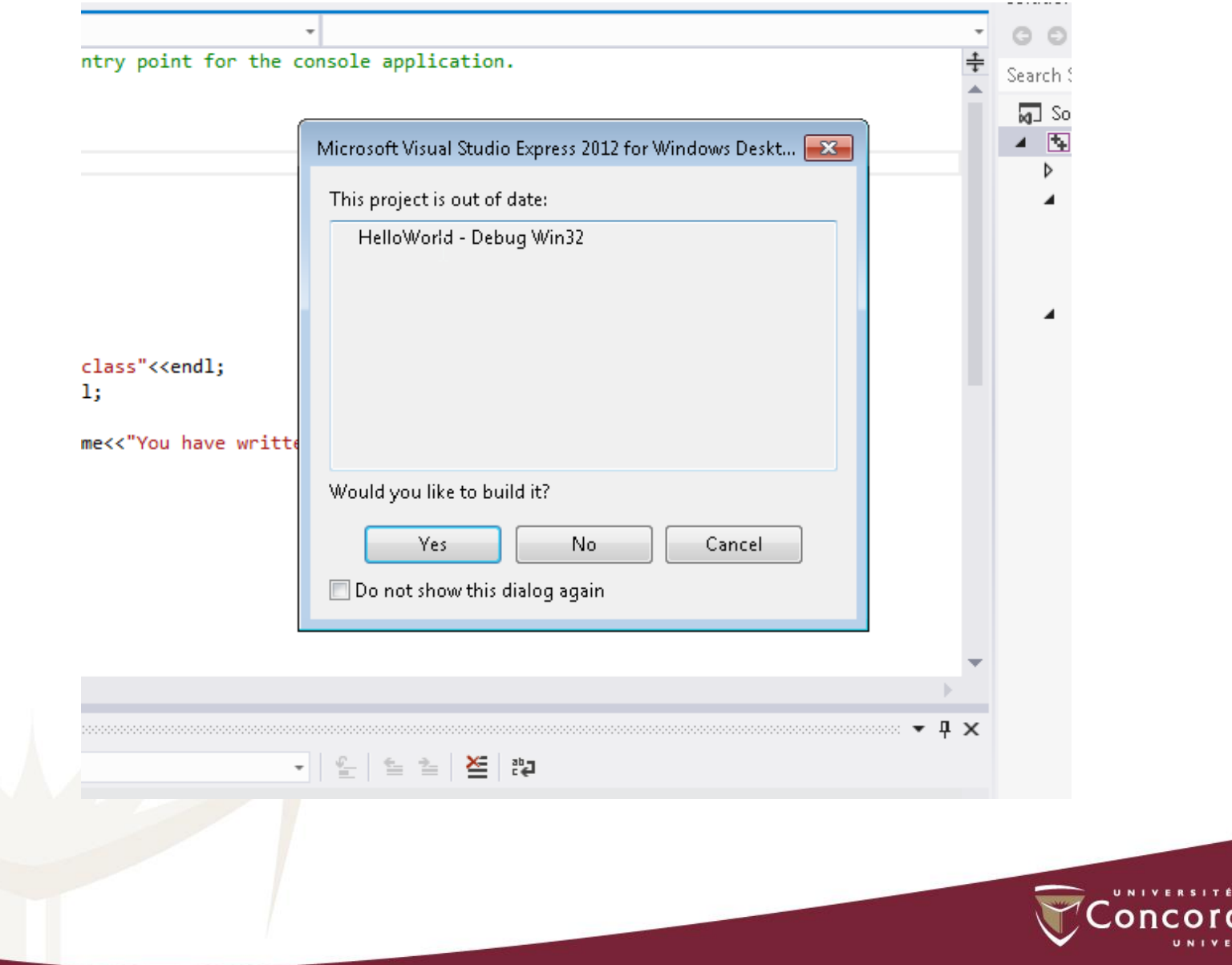

#### If your program has no code errors, you will see the following screen:

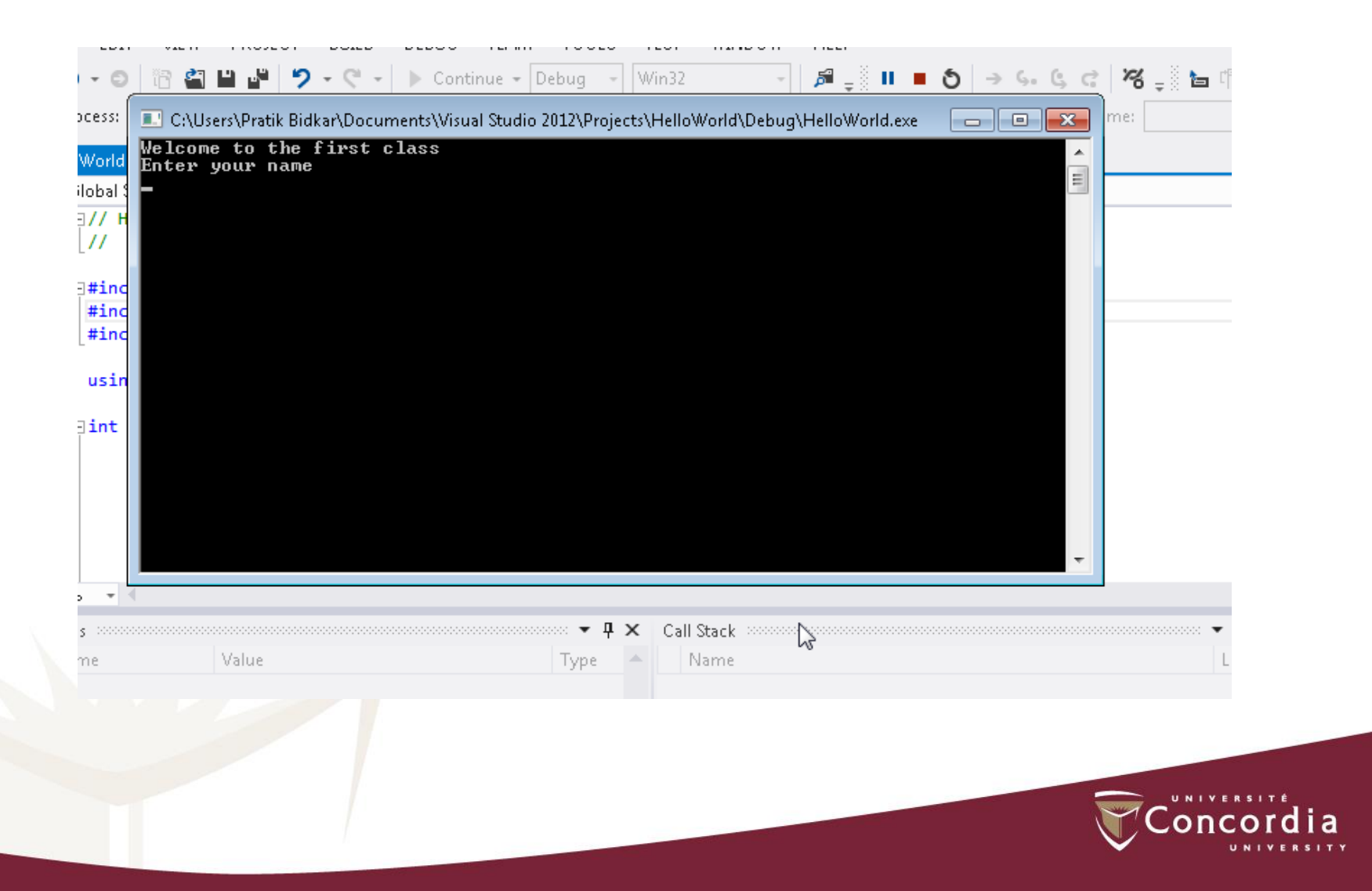

### Example:

#include <iostream> // allows program to output data to the screen using namespace std; int main() { cout << "Hello World!";  $\cot \ll \text{endl}$ ; return 0; }

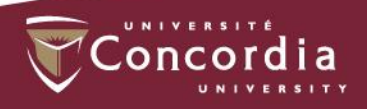

#### $\frac{1}{2}$  is a single-line comment

#include <iostream>: is a preprocessor directive. This line notifies the preprocessor to include in the program the contents of the input/output stream header <iostream>. (*Lines that begin with # are processed by the preprocessor before the program is compiled*.)

using namespace std; shows that we are using a name, such as cin and cout, that belongs to "namespace" std

int main() is a part of every  $C_{++}$  program.  $C_{++}$  programs begin executing at function main.

return 0; indicate that program ended successfully

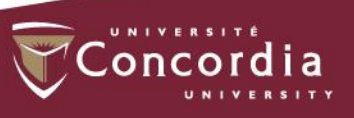

### cin, cout and cerr

- Certain C++ functions take their input from cin (the standard input stream; pronounced "see-in"), which is normally the keyboard, but cin can be redirected to another device.
- Data is often output to cout (the standard output stream; pronounced "see-out"), which is normally the computer screen, but cout can be redirected to another device.
- Data may be output to other devices, such as disks and hardcopy printers.
- There is also a standard error stream referred to as cerr. The cerr stream is used for displaying error messages.

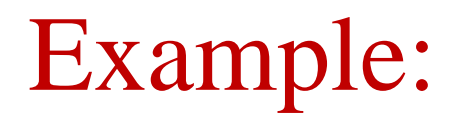

Define a class with the name 'GradeBook' with a member function 'displayMessage', and creating a GradeBook object, then call its displayMessage function.

37

Define two files : *Gradebook.h* to place the class *main.cpp* which uses class GradeBook

#### GradeBook.h

```
// GradeBook class definition in a separate file from main
#include <iostream>
#include <string> //class GradeBook uses C++ standard string class
using namespace std;
// GradeBook class definition
class GradeBook
{
public:
// constructor initializes courseName with string supplied as argument
GradeBook( string name )
{
setCourseName(name); // call set function to initializes courseName
}
//function to set the courseName
void setCourseName( string name)
{
courseName=name; // store the course name in the object
             // end function setCourseName
//function to get the courseName
string getCourseName()
{
return courseName; //return object's courseName
             // end function getCourseName
// display a welcome message to the GradeBook user
void displayMessage()
{
// call getCourseName to get the courseName
cout << "Welcome to the grade book for\n"<<getCourseName()<< "!"<<endl;
             //end function displayMessage
private:
string courseName; // courseName for this GradeBook
}; // end class GradeBook
```
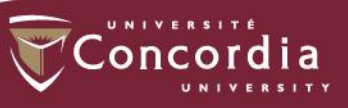

#### main.cpp

**#include** <iostream> **#include** "GradeBook.h" //include definition of class **GradeBook using namespace** std; //function main begins program execution **int main**() { //create two GradeBook objects GradeBook Gradebook1("COMP 352"); GradeBook Gradebook2("COMP 345"); //display initial value of courseName for each GradBook cout << "Gradebook1 created for course: " << Gradebook1.getCourseName() << "\nGradebook1 created for course: " << Gradebook2.getCourseName() <<**endl**; }// end main

![](_page_44_Picture_2.jpeg)

# **Good Luck and Enjoy your programming**

![](_page_45_Picture_1.jpeg)